How to add basic contact info?

**Tutorial Guide** 

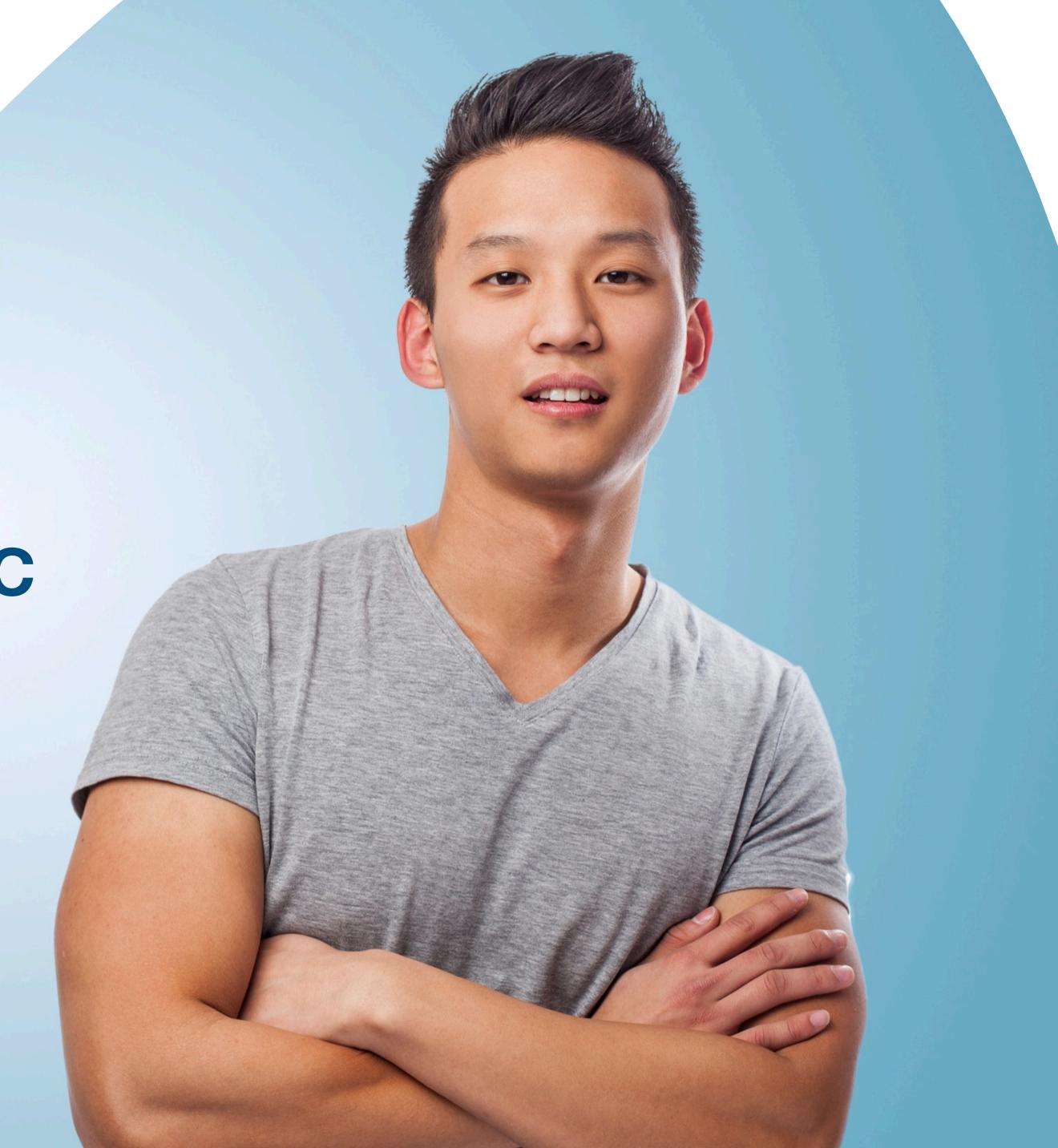

# Main Page Navigator

### **Change Language**

### **Smart Card**

You cannot actually change anything on this tab, you are only able to view the UID of the smart card allocated to you

### **Staff List**

This is the page where you will spend most of you time on, this page enable you to add staff, edit info and delete of staff profile

### **Batch Upload**

This allow you to export all staff info into excel and batch upload staff information by import excel

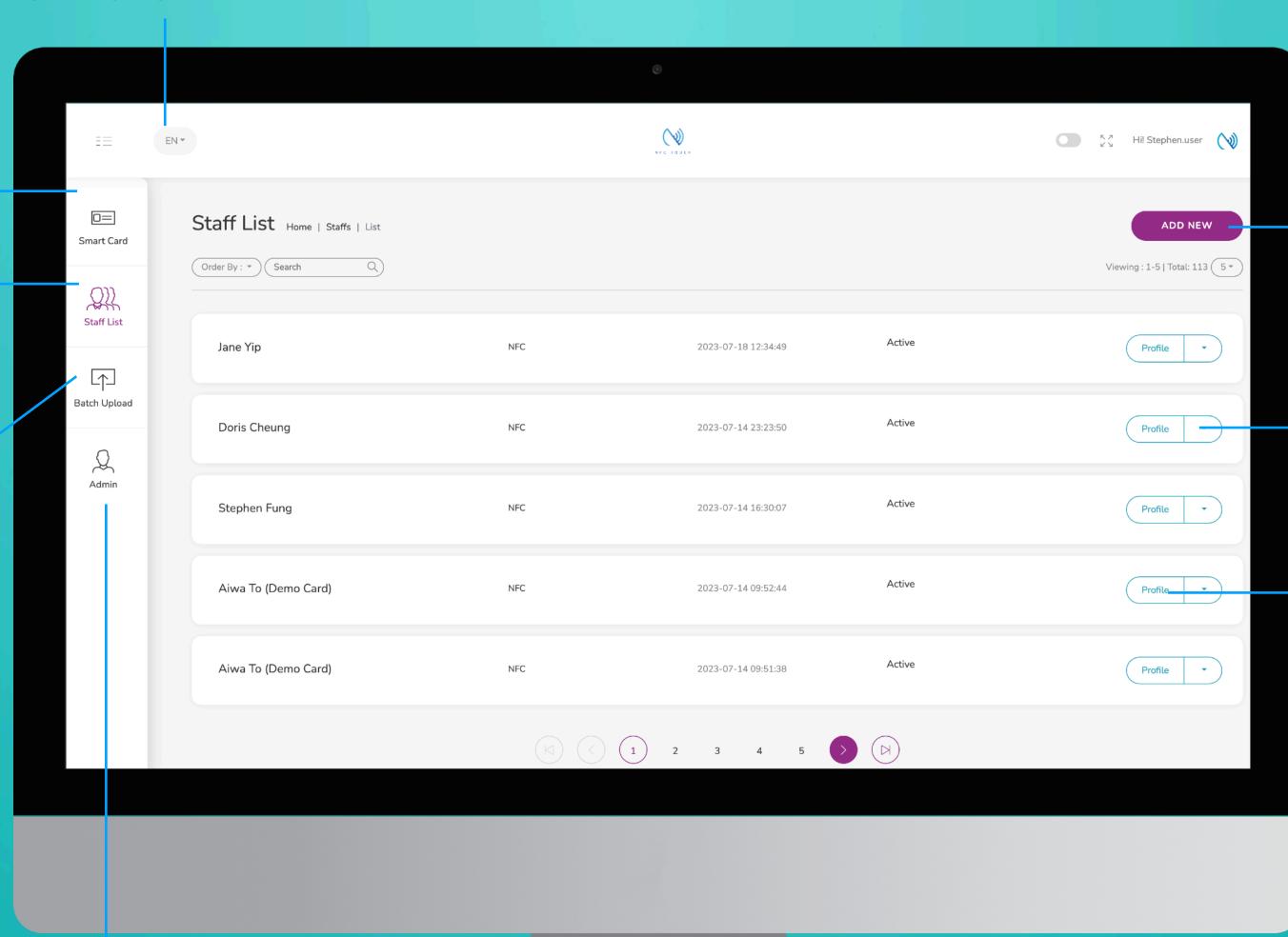

### **Add New**

You can add new staff by clicking the button here.

#### Choose "Edit" or "Delete"

You can edit staff info or delete staff by clicking the button here.

#### **Profile**

You can view staff profile by clicking this button.

### Admin

This tab allow admin to upload company logo, background image and company banner. The stats are also available in this section.

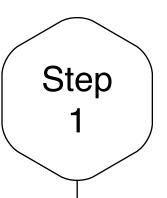

## Add New Staff

Click on the "Add New" button to add new staff, or alternatively, click on "Edit" button to amend the contact info of existing staff.

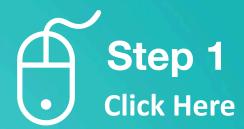

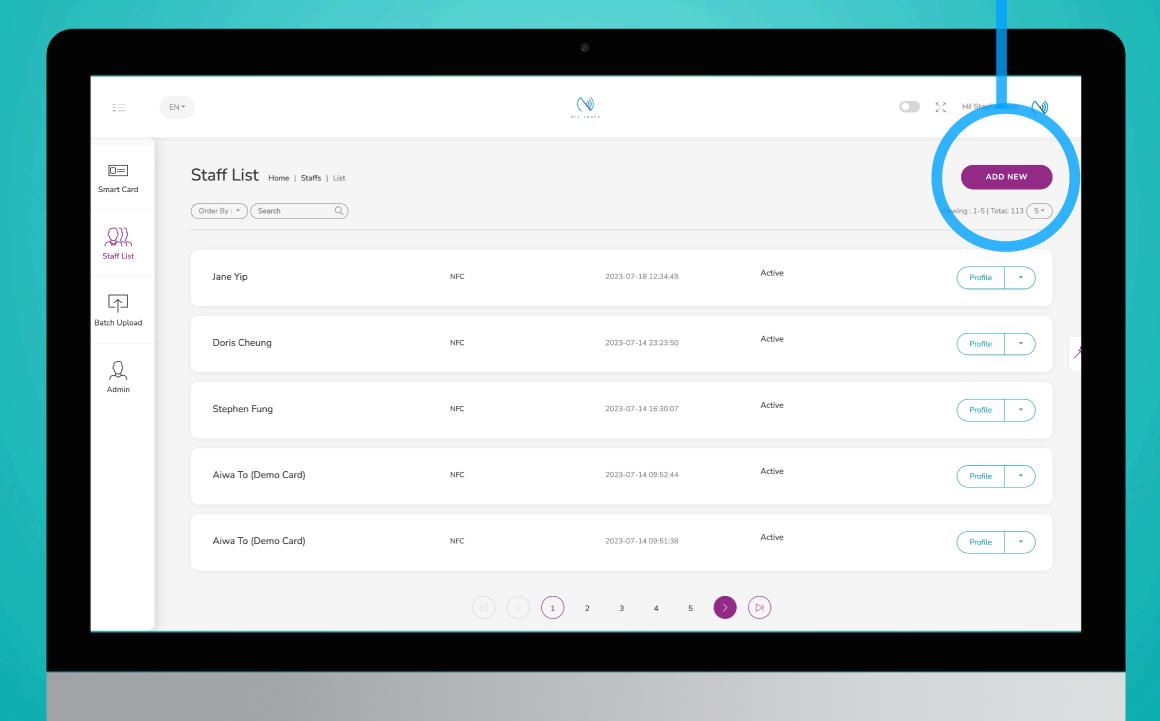

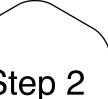

## Input Staff Email

Step 2

This work email field is what we use as a unique identity for each profile for batch upload, therefore this field must be filled with a unique email if you need to make batch changes.

### Step 3

### Enter more email

If you have more emails address you would like to add, there is a total of 5 slots for emails.

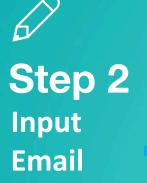

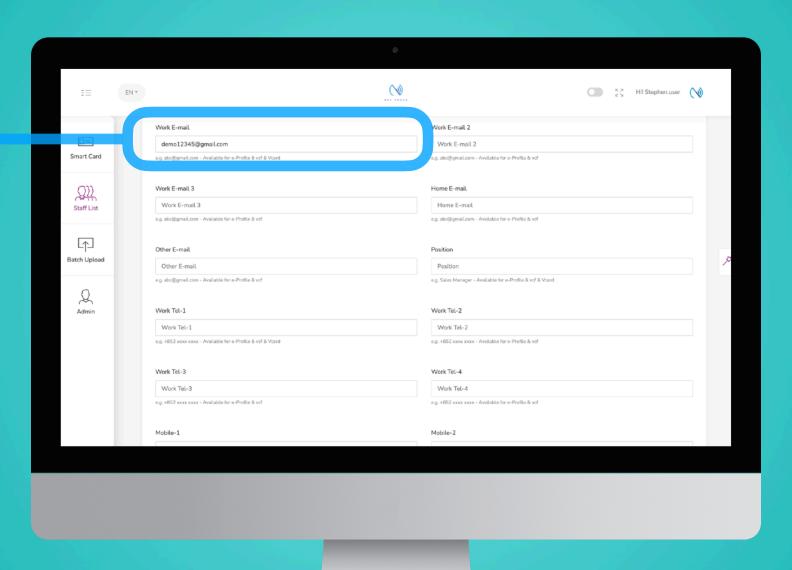

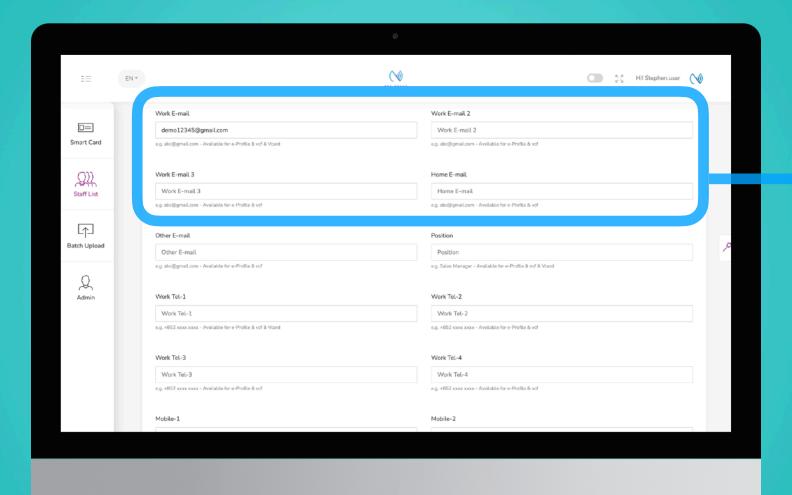

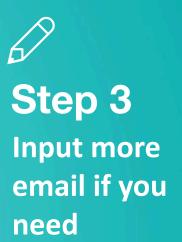

Step 4

## Input Job Title

If you would like to include your job bilingual, you can simply it here. e.g. Sales Manager 銷售經理

Step 5

## Input your Tel No.

You can include all your work tel numbers here, if you have office aboard as well, feel free to include them here. Just remember to include the area code, e.g. +852 3011 1101

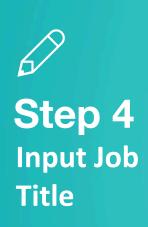

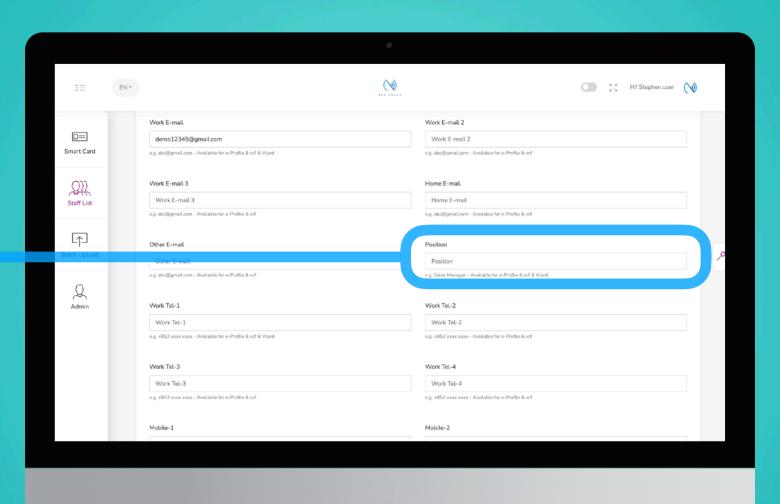

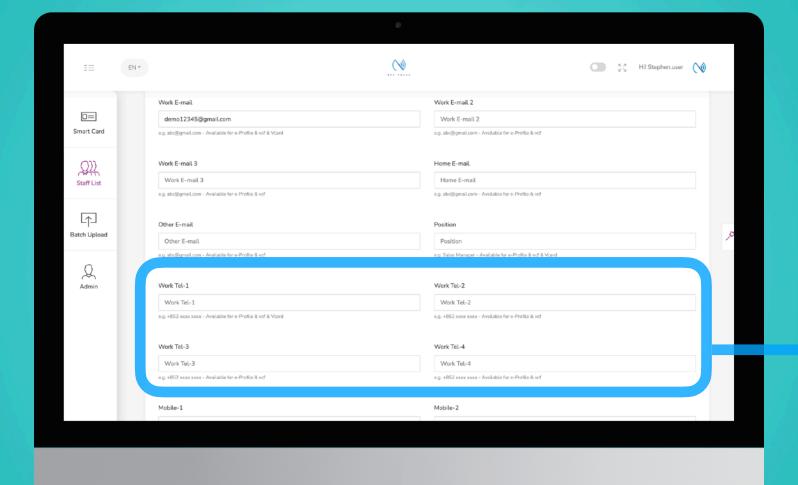

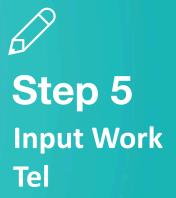

## Input Mobile Number

Step 6

You can include all your mobile numbers here, if you have mobile aboard as well, feel free to include them here. Just remember to include the area code, e.g. +852 9011 1101

Step 7

## Input Fax Number

Input your Fax number here, if you have one!

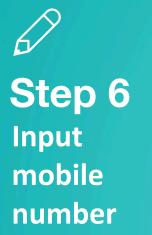

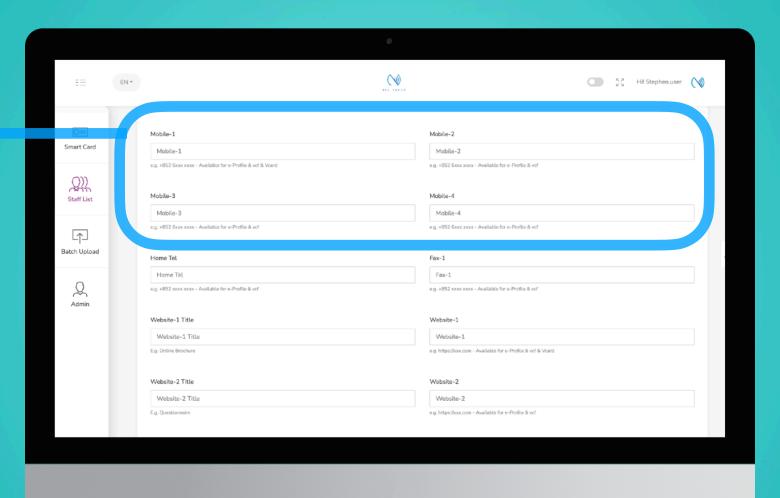

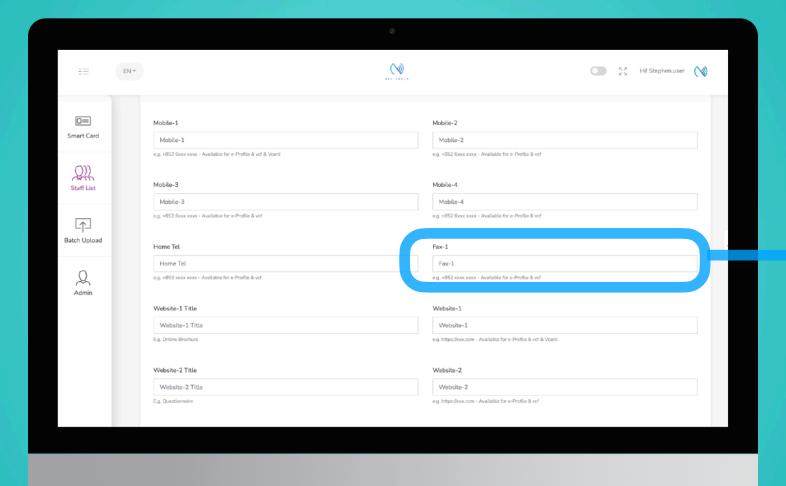

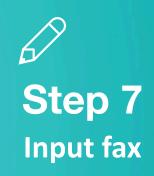

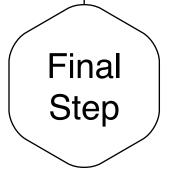

## Save and Exit

When you finish inputting the staff info, scroll to the bottom of the page and to click "Submit"

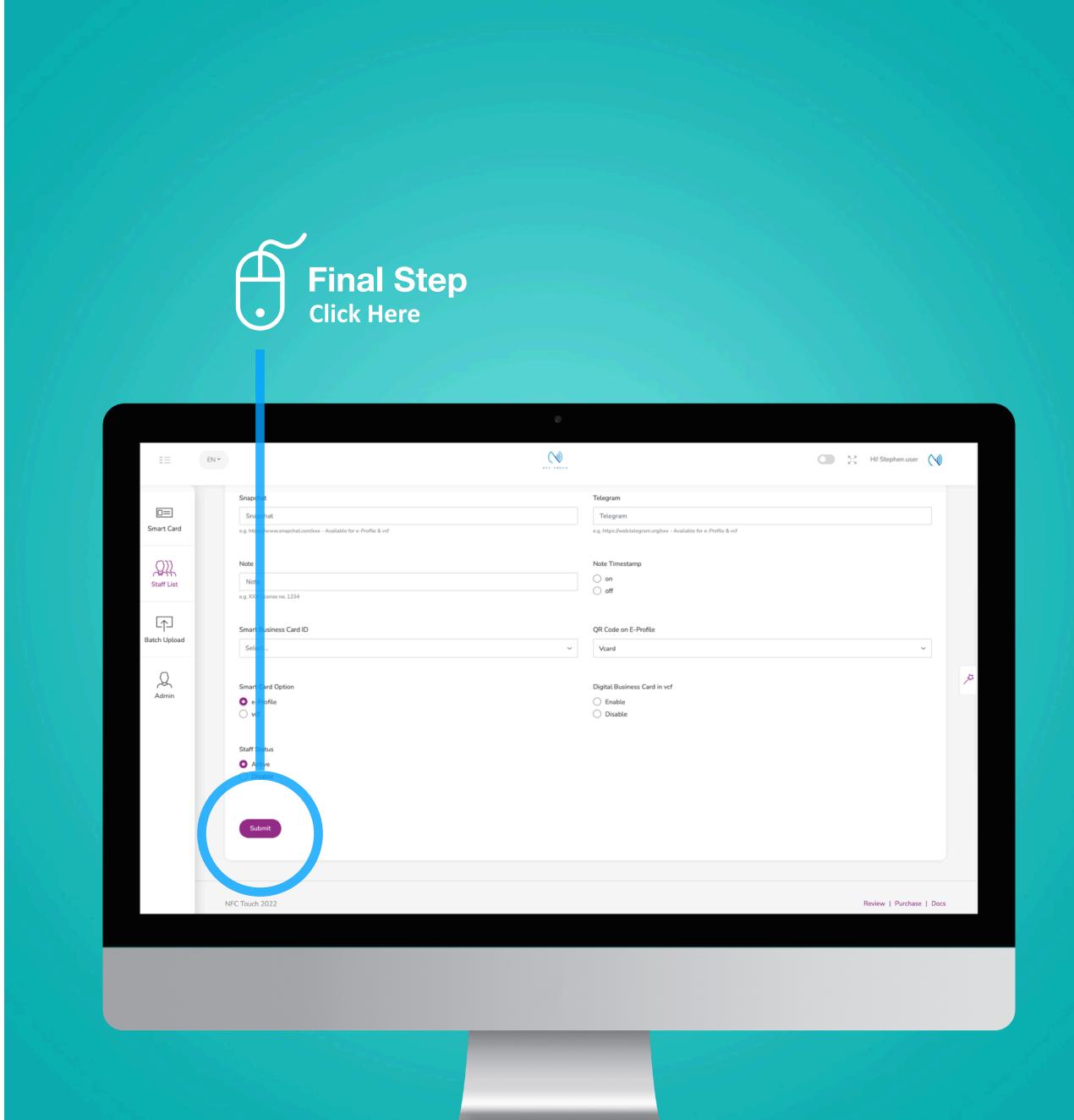

# Case Studies

### **Example:**

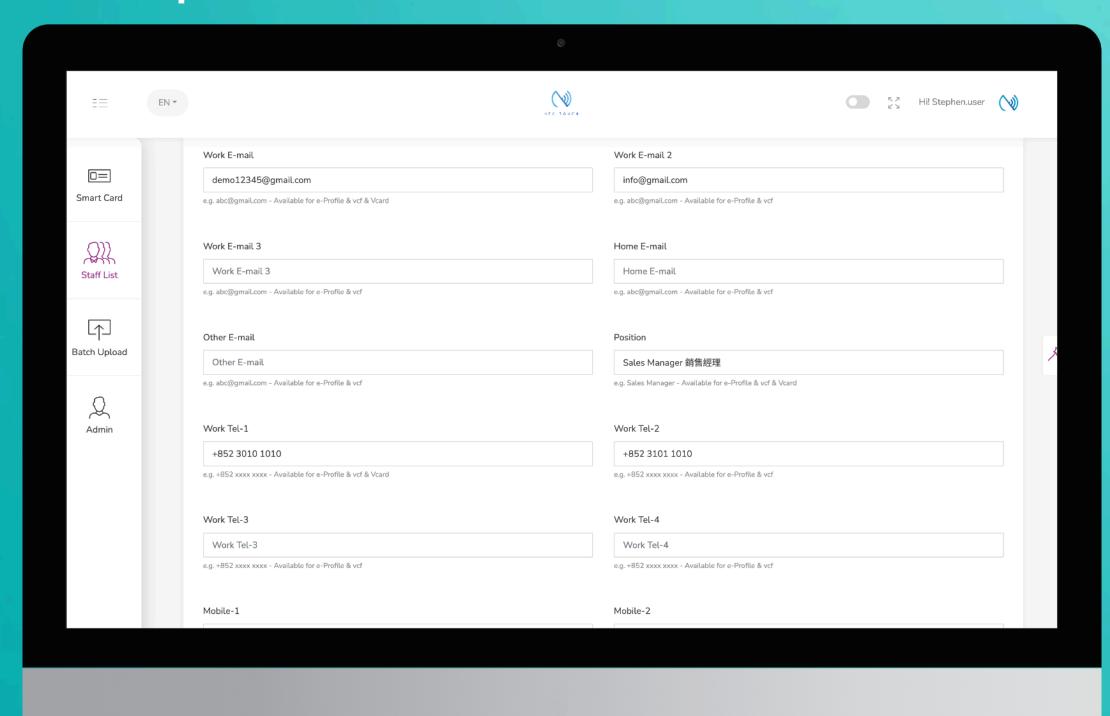

### **E-Profile**

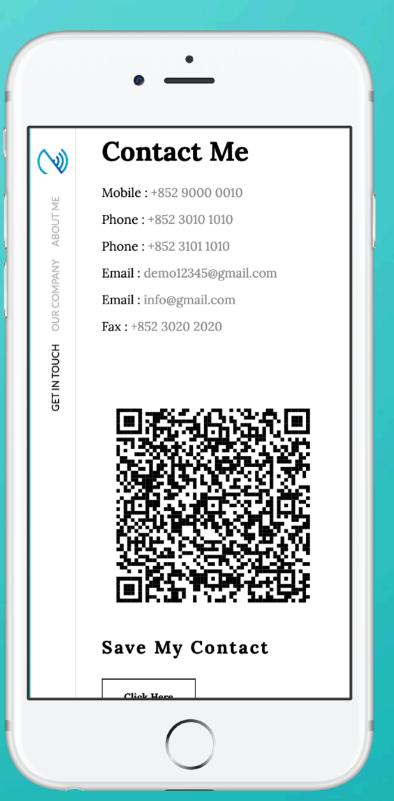

### **Downloaded Contact**

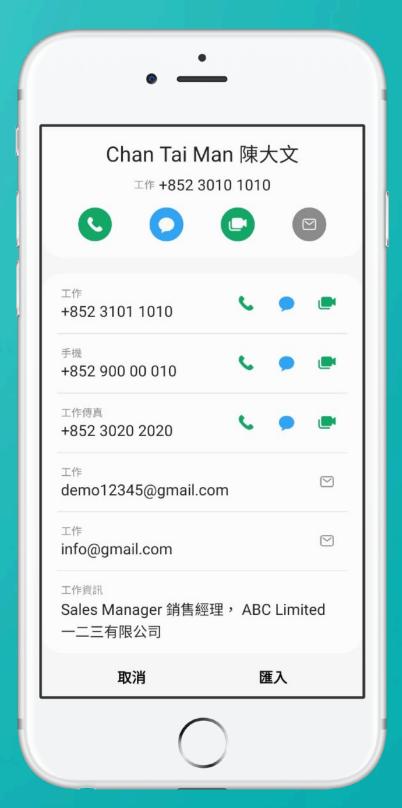